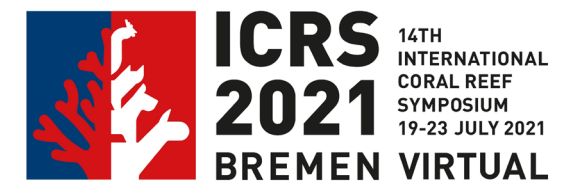

# **How to create a pre-recorded presentation with PowerPoint?**

## *Specifications for oral video presentations*

- *Max. time for presentation is 12 min (plus 3 min discussion)*
- *Full HD – 1080p, large file size and full high quality (1920 x 1080)*
- *Aspect ratio 16:9*
- *Common video formats are supported (preferred: \*.mov / \*.mp4)*
- *There is no data limit for file upload*

*The streaming of the event will take place in 16:9 picture format and with full HD resolution. Optimal quality will be achieved if your presentation video is also available in this format. Contributions that are available in a lower resolution or are not in 16:9 format will still be accepted and broadcast as they are.*

## *Specifications for e-poster as speed talk videos*

- *Max. time for presentation is 3 min*
- *Full HD – 1080p, large file size and full high quality (1920 x 1080)*
- *Aspect ratio 16:9*
- *The common video formats are supported (preferred: \*.mov / \*.mp4)*
- *There is no data limit for file upload*

### **Step-by-step Guide**

1) **Your power point presentation is ready and opened** at your computer.

Please use a stationary PC for pre-recording. Devices such as laptops with built-in cameras and the use of headsets are ideal. Alternatively, the built-in microphone of a laptop can be used.

- 2) Make sure that your microphone is configured inside your audio computer settings.
- 3) For **each slide,** you will need to record a separated audio file that will only contain information about each slide. In order to record the audio file, please do the following:
	- a) Click on Insert >> Audio >> Record Audio:

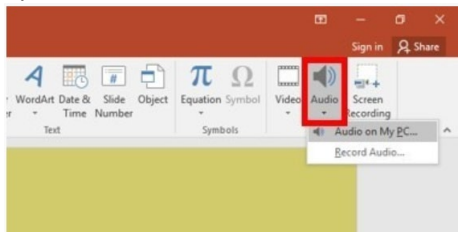

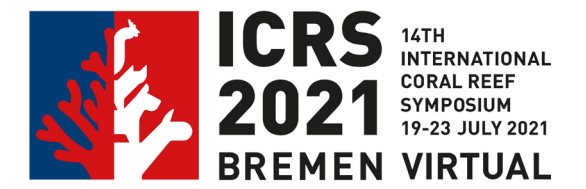

#### b) Click on the record button:

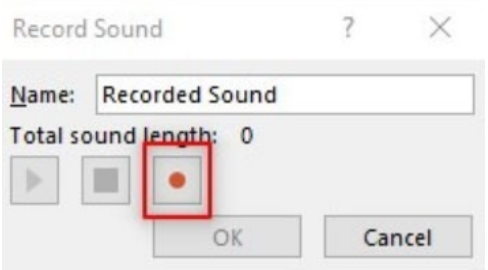

c) Please start recording your voice.

#### d) When finished, please click on the stop button:

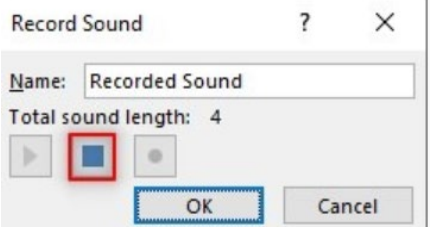

e) Please playback the recording and check that everything is alright. If you don't hear anything, please check again your microphone:

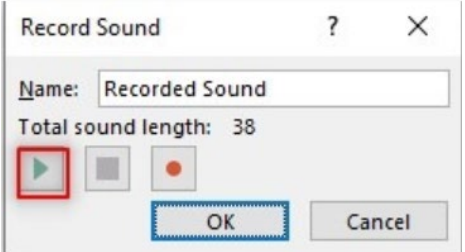

f) If you are happy with the recording, please click on "OK":

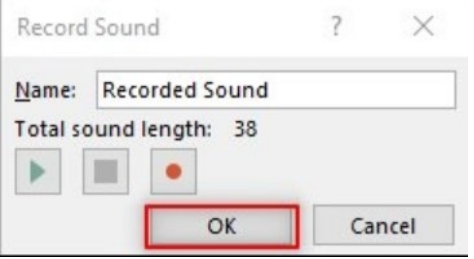

g) If you need to record again, please click on Cancel and start over from **Step a)**:

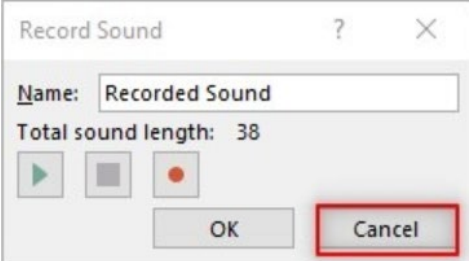

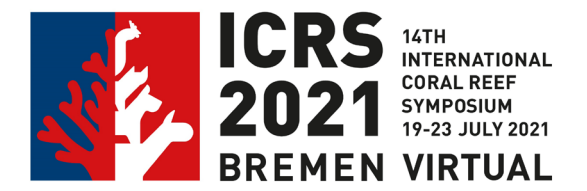

h) After clicking on "OK", you will get a speaker icon:

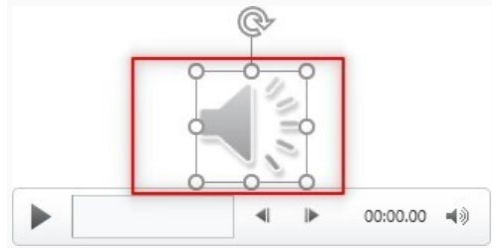

i) To hide the speaker icon from your slide, please click on the 'Speaker' icon. A new 'Playback' menu will be opened on the right of the upper menu. Click on 'Playback' and tick the box next to "Hide During Show".

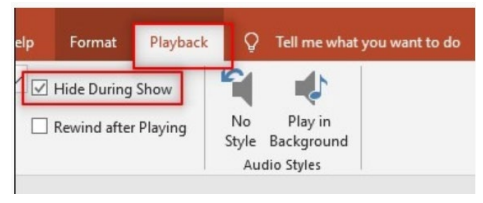

- j) Repeat steps a-i for every slide on your oral presentation.
- 4) When you finish to record audio for all your slides, you need to export the presentation to a video file. Please click on File >> Export >> Create a Video:

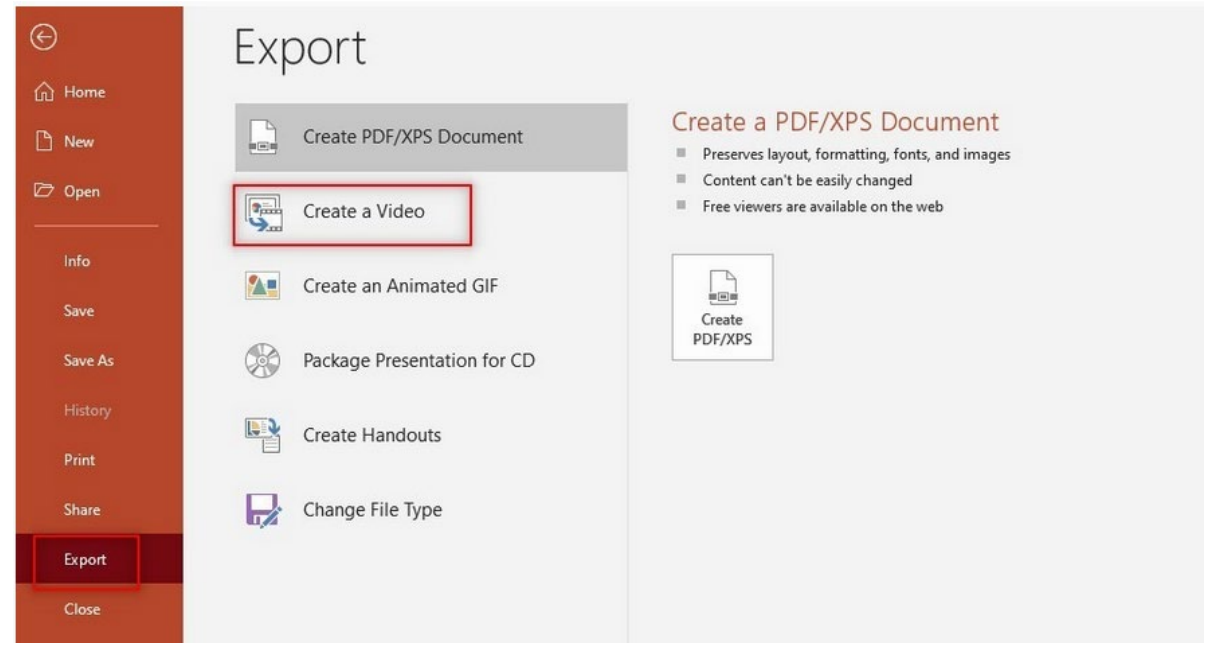

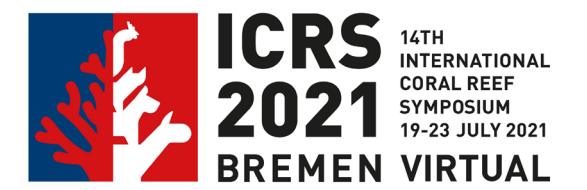

a) Please don't change anything and click on "Create Video":

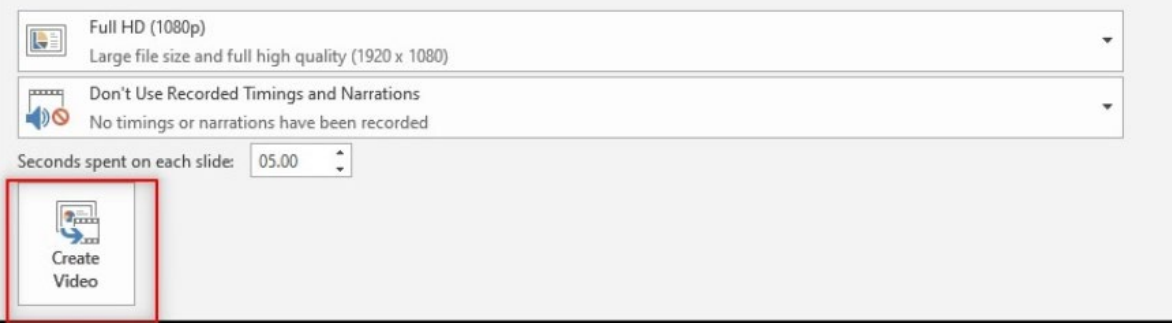

b) Choose a location on your computer and click on Save:

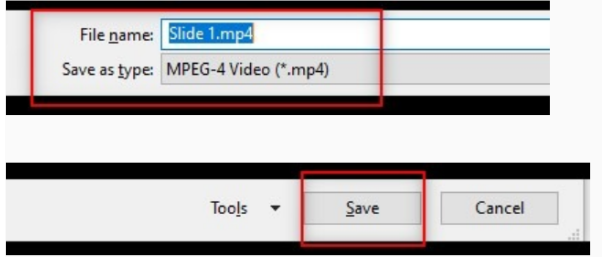

- 5) When the process is finished, please playback the entire recorded video (you will need to browse the video from the location where you saved it). If everything is alright, you are ready to **upload** your video recording to us.
- 6) If you like, you can add sub-titles in another language of your choice to each of the slides so that a particular target group that does not understand English can be addressed, too.